www.51testing.com

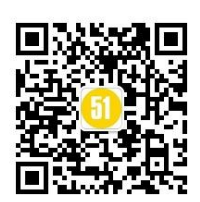

# Fiddler 常用功能总结

### **1、配置 host**

**目的:**让电脑连接线下测试环境

方式: fiddler、Tools、Hosts, 把要配置的 host 内容放进来, 左上角的框里打勾, save。

# **2、连接代理**

**目的:**抓包(抓线上环境的包,一定要关闭 fiddler 中配置的 host)

**方式:** Baidu\_wifi、显示高级选项、手动、输入自己的电脑的 ip、端口为 8888、保存、 连接该网络。

**说明:**(**1**)关于 **ip**:Fiddler 右上角有一个 Online,这里的 ip 如果和电脑的 ip 不一致时以

这里的为准。

(**2**)关于端口:fiddler、Tools、FiddlerOptions、Connections,这里有端口号,如果 不是 8888, wifi 代理里的端口号以这里为准。

**验证:**操作手机,如果看到 fiddler 里展示手机上的请求到的接口,代理连接成功

**关于 Https:**Fiddler 里的设置如下面截图左所示。如果还不能抓到 https 的请求,需要

在手机上下载证书。在手机的浏览器中输入 172.22.155.144:8888(自己手机代理中设置 的 ip 和端口), 出现下图右的界面, 点下面的连接下载证书即可。(有的手机不好用, 可 以尝试换手机或者换浏览器试试)

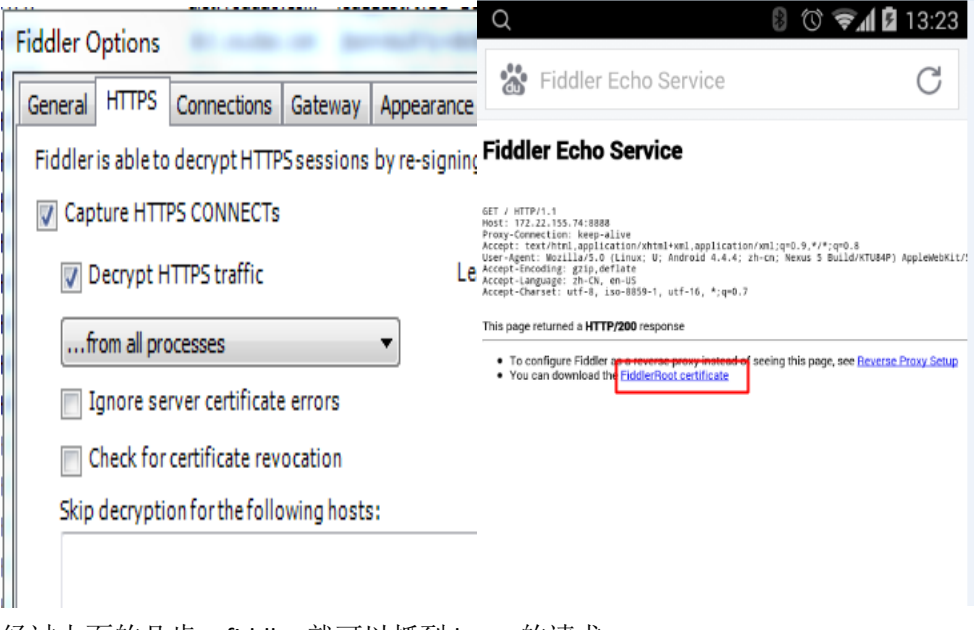

经过上面的几步,fiddler 就可以抓到 https 的请求。

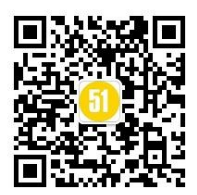

**原理**:连接代理之后,请求需要经过 fiddler 去服务器拿数据,https 的请求需要验证证

书,手机上下载证书之后经过 fiddler 的 https 请求就可以通过服务器的验证(仅供参考)

## **3、设置断点**

目的: 修改发送给服务器的参数或者修改从服务器返回的参数

方式: Fiddlers、Rules、AutomaticBreakpoints。可以设置请求前或请求后

## **4、修改发送给服务器的参数值**

(**1**)、断点设置为 beforeRequests。以话费充值为例

(**2**)、手机上点话费充值,电脑上点 Go(绿色的小按钮)

(**3**)、此时电脑上出现相应的包如下面第一个图,选中该包。看电脑右边的界面,如下 面第二个图,在 webForm 中可以修改你想要改的值。改完之后,点下面的 Run toCompletion,手机上就会出现相应的请求对应的响应。

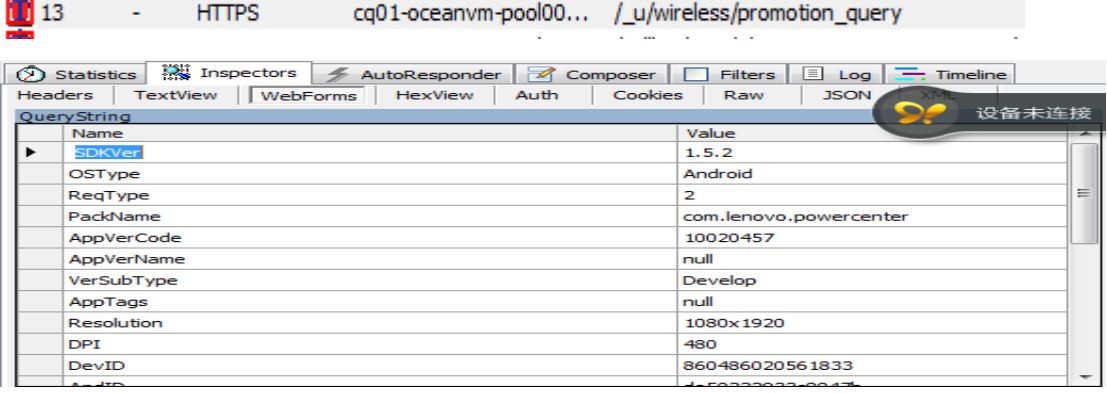

# **5、修改返回值**

(1)、断点设置为 AfterResponses。以话费充值为例

(2)、手机上点话费充值

(3)、此时电脑上出现相应的包,选中该包。看电脑右边的界面,如下面图,双击中间

的条目,点开 TextView 在里面可以修改你想要改的值。改完之后,点 Run toCompletion,

再点 Go(绿色的小按钮)手机上就会出现相应的结果。

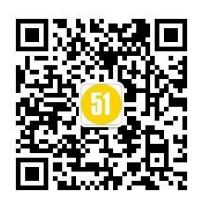

www.51testing.com

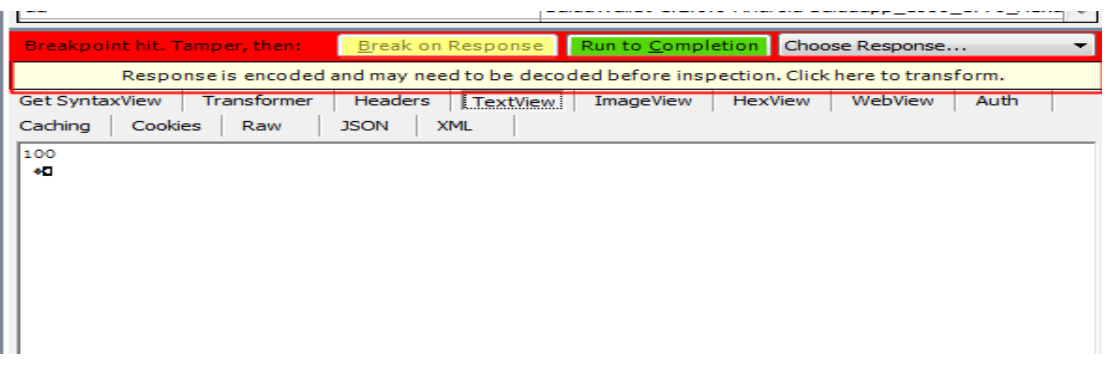